# Racks & Roadcases

Last Modified on 20/05/2022 5:47 pm EDT

# Table of Contents

- Racks and [Roadcases](http://rentalpoint.knowledgeowl.com/#racks-and-roadcases-defined) Defined
	- When Should I use a [Roadcase?](http://rentalpoint.knowledgeowl.com/#when-should-i-use-a-roadcase-)
	- When [Should](http://rentalpoint.knowledgeowl.com/#when-should-i-use-a-rack-) I use a Rack?
	- How are Racks different from [Roadcases?](http://rentalpoint.knowledgeowl.com/#how-are-racks-different-from-roadcases-)
- [Setting](http://rentalpoint.knowledgeowl.com/#setting-up-a-rack) up a Rack
	- 1. Create a Rack [Product](http://rentalpoint.knowledgeowl.com/#1-create-a-rack-product)
	- 2. [Create](http://rentalpoint.knowledgeowl.com/#2-create-the-rack-asset) the Rack Asset
	- 3. [Determine](http://rentalpoint.knowledgeowl.com/#3-determine-the-products-included-in-the-rack) the products Included in the Rack
- [Packing](http://rentalpoint.knowledgeowl.com/#packing-a-rack) a Rack
	- Packing a Rack with predefined [Components](http://rentalpoint.knowledgeowl.com/#packing-a-rack-with-predefined-components)
	- [Packing](http://rentalpoint.knowledgeowl.com/#packing-a-rack-into-a-road-case) a Rack into a Road Case
	- Packing Racks with [Multi-location](http://rentalpoint.knowledgeowl.com/#packing-racks-with-multi-location-inventory) Inventory
	- [Addressing](http://rentalpoint.knowledgeowl.com/#addressing-packing-errors) Packing Errors
- [Availability](http://rentalpoint.knowledgeowl.com/#availability-inventory-packed-in-racks) & Inventory Packed in Racks
	- Non Barcode Tracked [Inventory](http://rentalpoint.knowledgeowl.com/#non-barcode-tracked-inventory%C2%A0)
	- [Assets/Barcode](http://rentalpoint.knowledgeowl.com/#assets-barcode-tracked-inventory) Tracked Inventory
- Show Parent [Product](http://rentalpoint.knowledgeowl.com/#show-parent-product-option) option
- [Inventory](http://rentalpoint.knowledgeowl.com/#inventory-setup-and-items-packed-in-racks) Setup and Items Packed in Racks
- Swap out [Damaged](http://rentalpoint.knowledgeowl.com/#swap-out-damaged-rack-items) Rack Items
	- [Exceptions:](http://rentalpoint.knowledgeowl.com/#exceptions-)
- Rack items in [Maintenance](http://rentalpoint.knowledgeowl.com/#rack-items-in-maintenance)
- Racks on Custom [Templates](http://rentalpoint.knowledgeowl.com/#racks-on-custom-templates)
- **Print Rack [Picklist](http://rentalpoint.knowledgeowl.com/#print-rack-picklist)**
- Print Rack [Contents](http://rentalpoint.knowledgeowl.com/#print-rack-contents)
- Print Pack [History](http://rentalpoint.knowledgeowl.com/#print-pack-history)
- Rack [Parameters](http://rentalpoint.knowledgeowl.com/#rack-parameters-settings) & Settings
	- Racks have components Yes/No [\(Operational](http://rentalpoint.knowledgeowl.com/#racks-have-components-yes-no-operational-parameter-102-) Parameter #102)
	- Mobile Storerooms [\(Operational](http://rentalpoint.knowledgeowl.com/#mobile-storerooms-operational-parameter-103-) Parameter #103)
	- Allow Nested Road Cases [\(ability](http://rentalpoint.knowledgeowl.com/#allow-nested-road-cases-ability-to-pack-a-rack-into-a-road-case-) to pack a rack into a road case)
	- Override [discrepancies](http://rentalpoint.knowledgeowl.com/#override-discrepancies-when-packing-a-rack) when packing a Rack
	- [Floating](http://rentalpoint.knowledgeowl.com/#floating-v-fixed-rack-items) v Fixed Rack Items
	- An important note on use of Rack [quantities](http://rentalpoint.knowledgeowl.com/#an-important-note-on-use-of-rack-quantities)
	- Availability for [Empty/UnPacked](http://rentalpoint.knowledgeowl.com/#availability-for-empty-unpacked-racks) Racks

# Racks and Roadcases Defined

## When Should I use a Roadcase?

Use a road case when you have a barcoded container that items can be scanned and placed into, prior to the road case being scanned and loaded onto the truck for shipping; items can easily be removed from the road case to be rented as single items if need be.

## When Should I use a Rack?

Use a rack when you have individually barcoded items that will be bolted or physically attached together on a permanent/semi-permanent basis; these items cannot easily be detached and rented separately.

## How are Racks different from Roadcases?

The main difference between the functionality of a road case and a rack within RentalPoint is that items packed into a rack are removed from stock temporarily, and no availability tracking is done on these items.

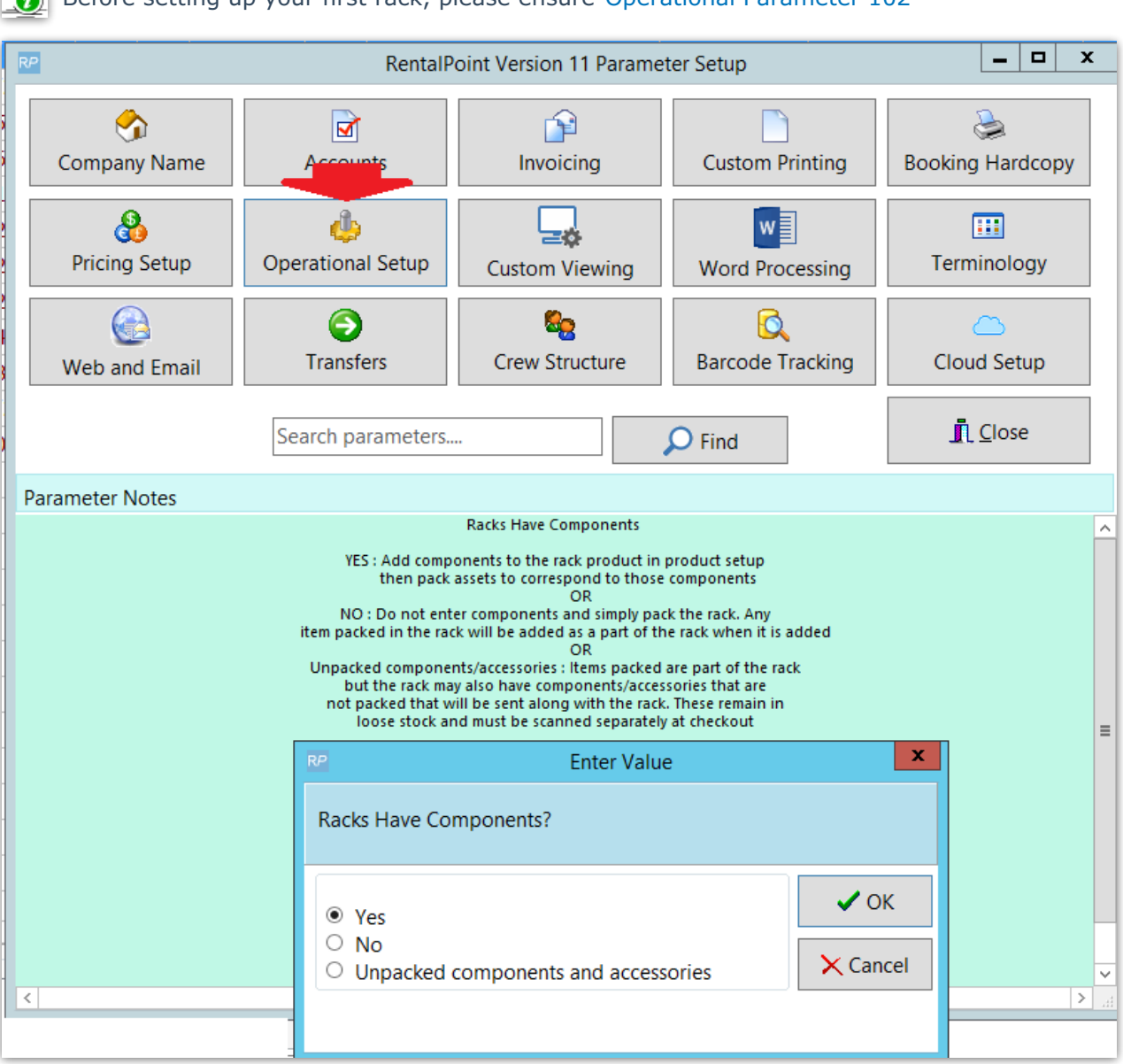

# Setting up a Rack

Before setting up your first rack, please ensure [Operational](https://rentalpoint.knowledgeowl.com/help/racks-roadcases#racks-have-components-yes-no-operational-parameter-102-) Parameter 102

and [Operational](https://rentalpoint.knowledgeowl.com/help/racks-roadcases#mobile-storerooms-operational-parameter-103-) Parameter 103 are correctly set for how your company uses racks.

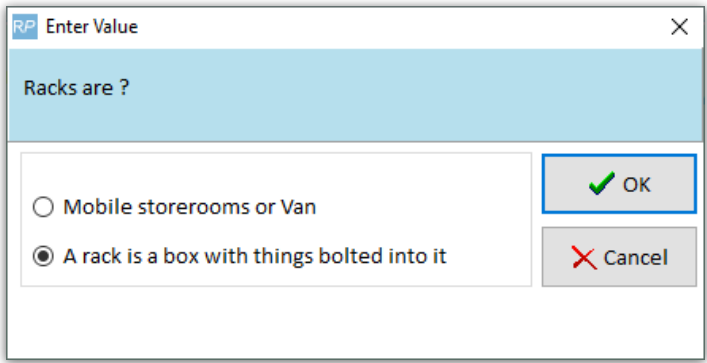

# 1. Create a Rack Product

The first step in setting up a rack is to create a product and set the Shipping configuration to 'Is a Rack'. The option to Track Asset Movements must also be enabled as racks are uniquely barcoded items.

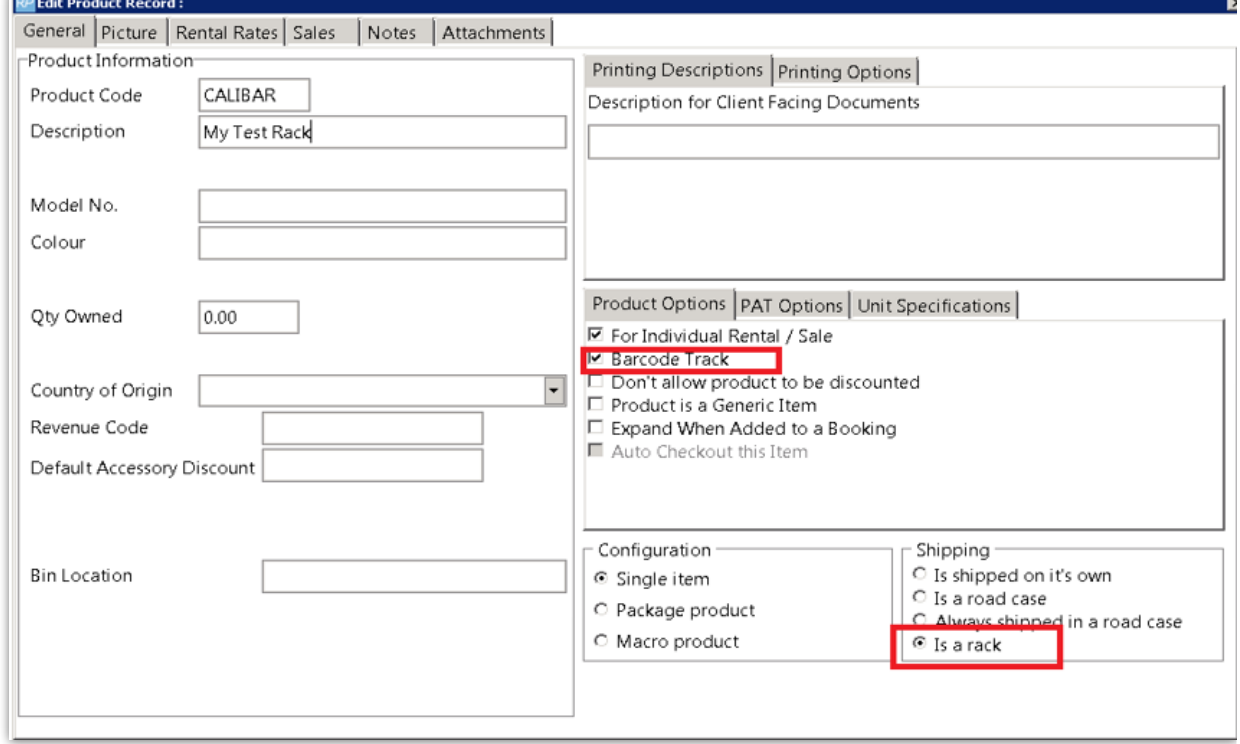

## 2. Create the Rack Asset

Each rack is tracked using a unique barcode. You'll need to create an asset for the newly created rack product. To do this, expand the rack product in the tree, right click on the Assets folder and click New.

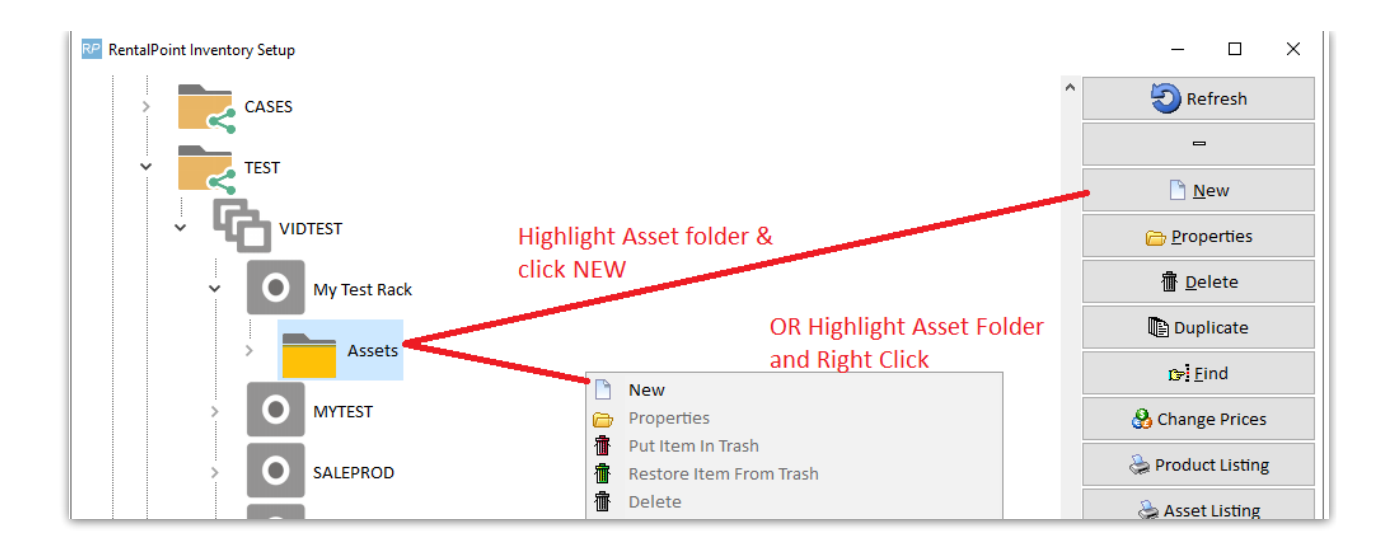

### Complete asset information and save.

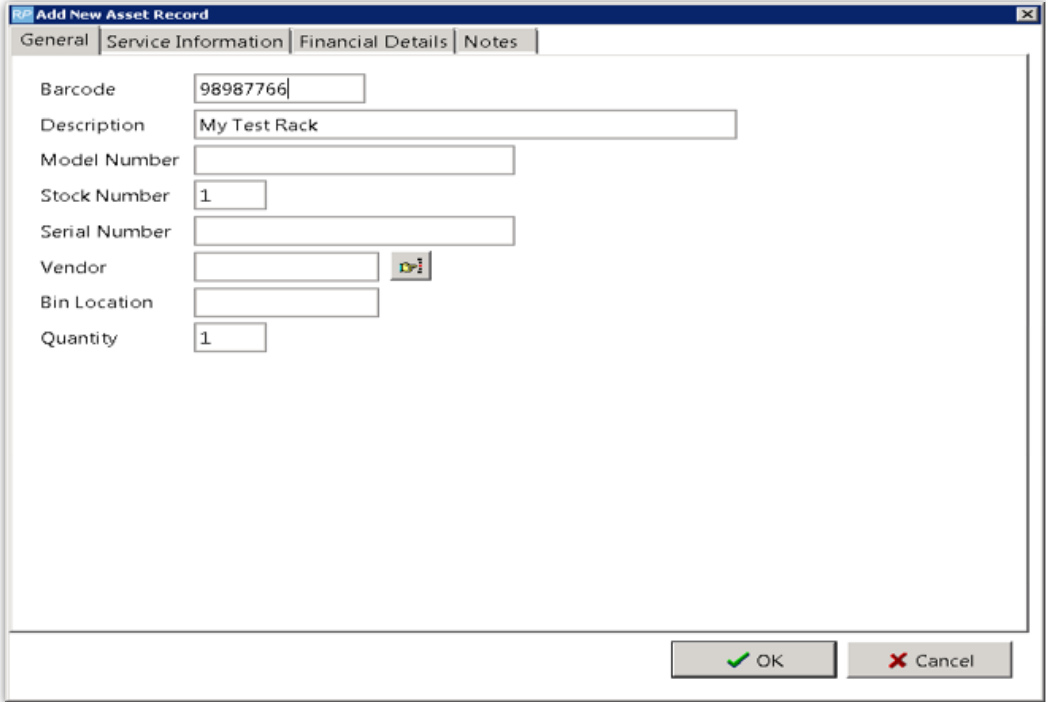

## 3. Determine the products Included in the Rack

This will depend on your chosen setting for [Operational](https://rentalpoint.knowledgeowl.com/help/racks-roadcases#racks-have-components-yes-no-operational-parameter-102-) parameter 102 explained in Rack Parameters & Settings above.

- If Operational #102 is set to 'Racks have components NO', then you're finished setting up your rack!
- Rack Components
	- If Operational #102 is set to 'Racks have [components](https://rentalpoint.knowledgeowl.com/help/inventory-setup#components) YES', then you'll need to add your rack components in Inventory Setup so that you can pack only those items when packing the rack.

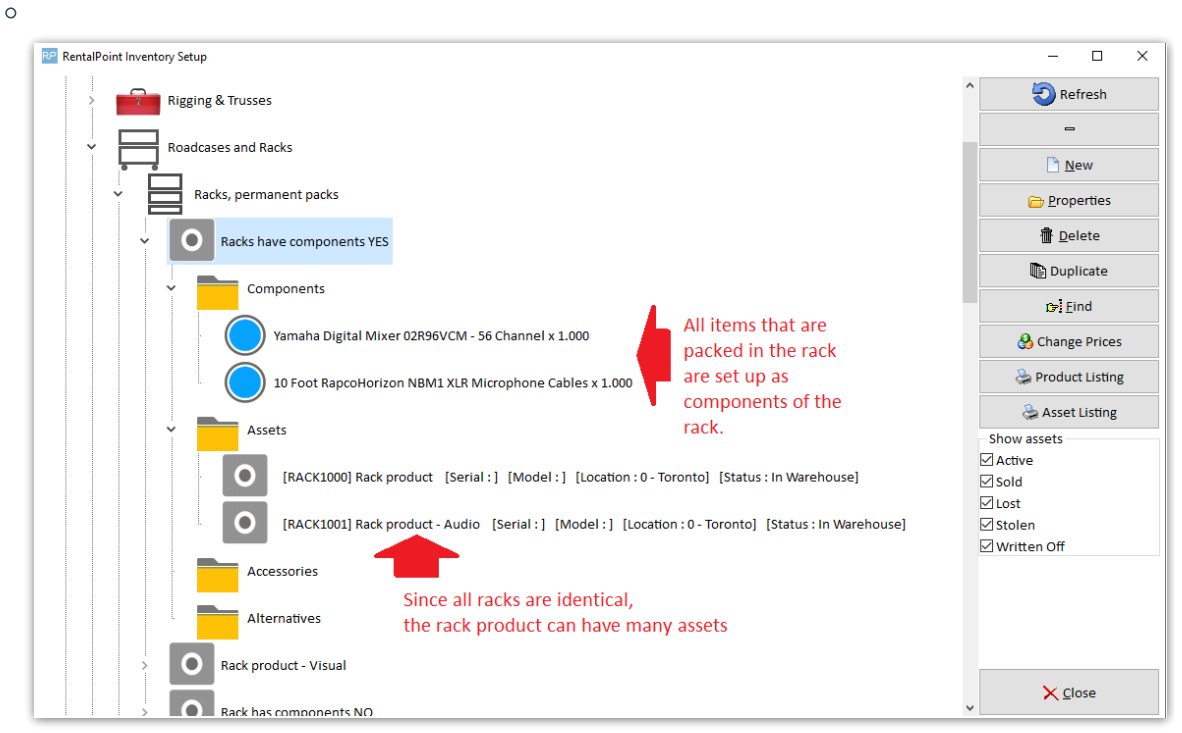

- o If Operational #102 is set to 'Racks have components UNPACKED components and accessories', then you'll need to add only the [components](https://rentalpoint.knowledgeowl.com/help/inventory-setup#components) that are NOT packed into the rack, but should be included in the rental as individual items.
- Your rack is now ready to be packed!

# Packing a Rack

See illustrations in Fig 1.1 below:

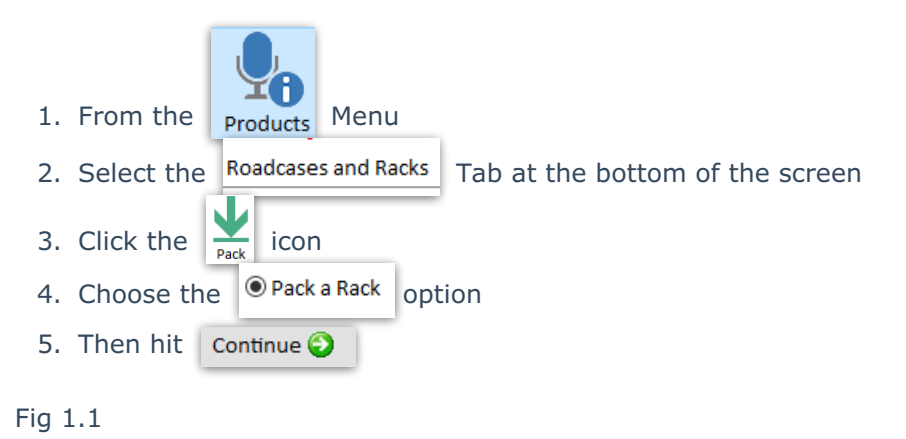

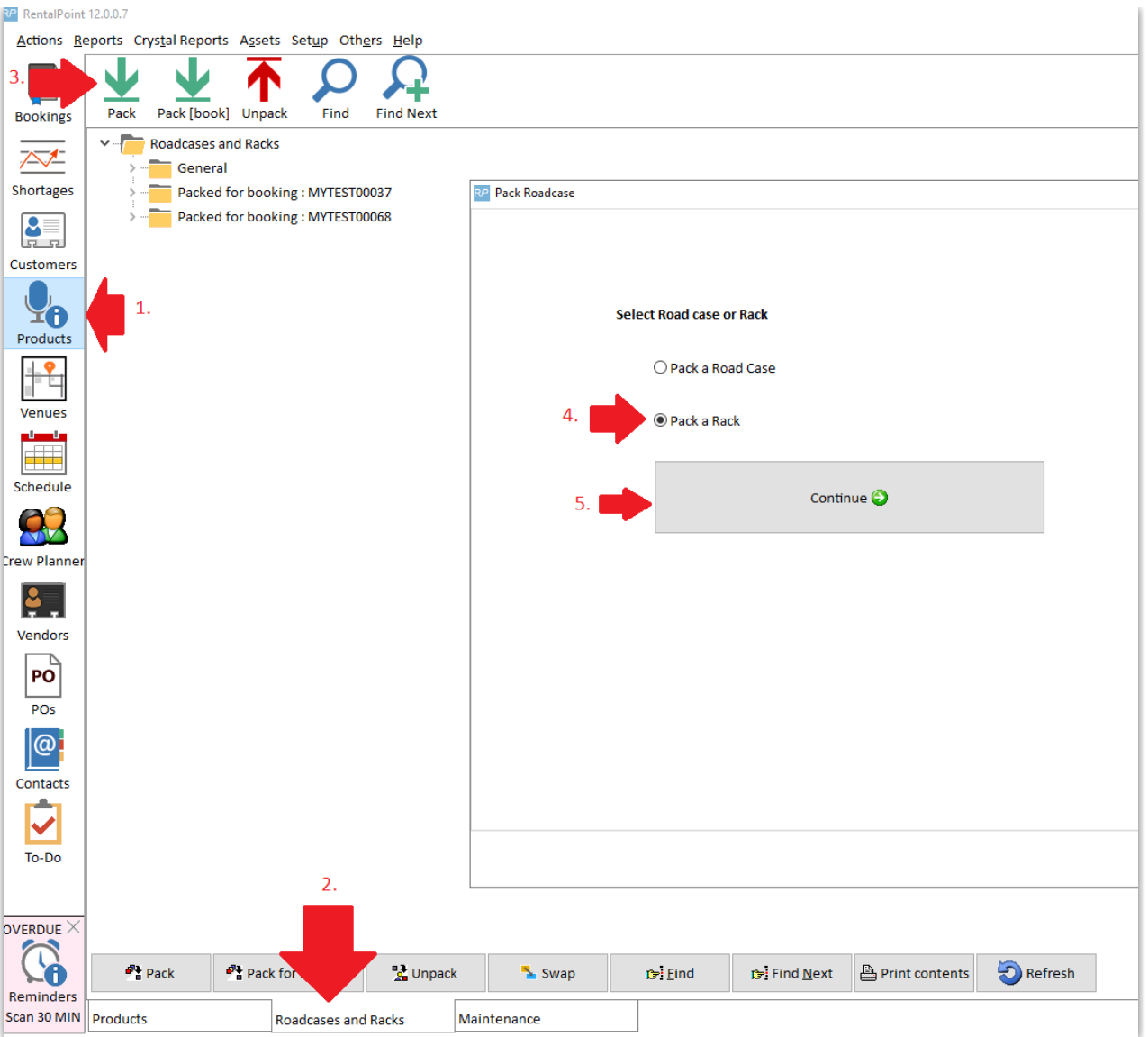

### See Fig 1.2 below:

- 1. Enter/scan the rack barcode (the rack MUST exist in inventory)
- 2. Check/uncheck your rack preferences so that they are applied when packing the rack (see rack parameters and preferences for more information on these options)
- 3. Scan the items to be packed into the rack
- 4. Errors & warnings displayed

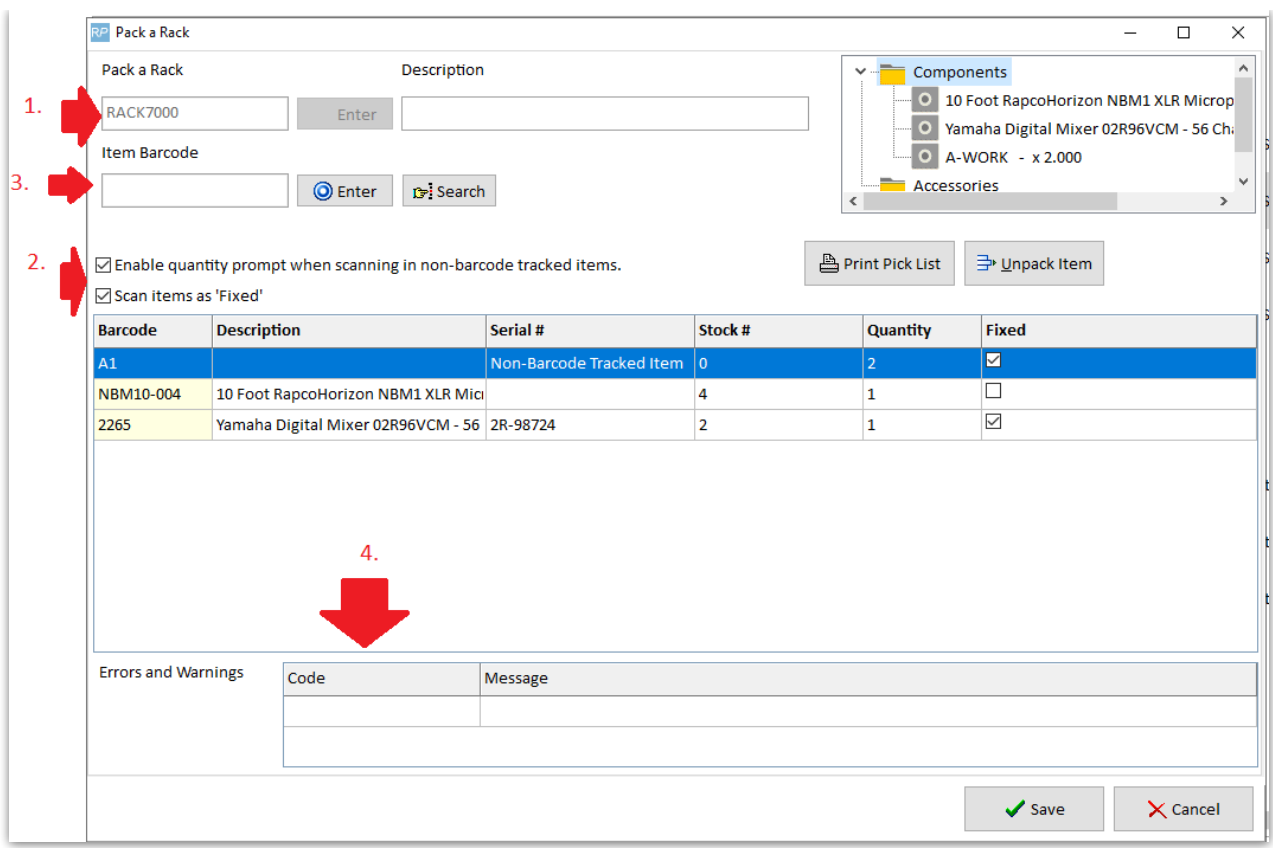

## Packing a Rack with predefined Components

- When your rack is set to have components via [Operational](https://rentalpoint.knowledgeowl.com/help/racks-roadcases#racks-have-components-yes-no-operational-parameter-102-) Parameter #102, the components and accessories display in the Pack a Rack window. This allows the user to see the entire list of items that go with the rack; both the items attached to it and the loose items sent along with it.
- When your rack is set to have UNPACKED [components](https://rentalpoint.knowledgeowl.com/help/racks-roadcases#racks-have-components-yes-no-operational-parameter-102-) and accessories via Operational Parameter  $\#102$ ;, if users who have access rights to edit components and accessories, users are also able to add/edit/delete the components and accessories in this window.

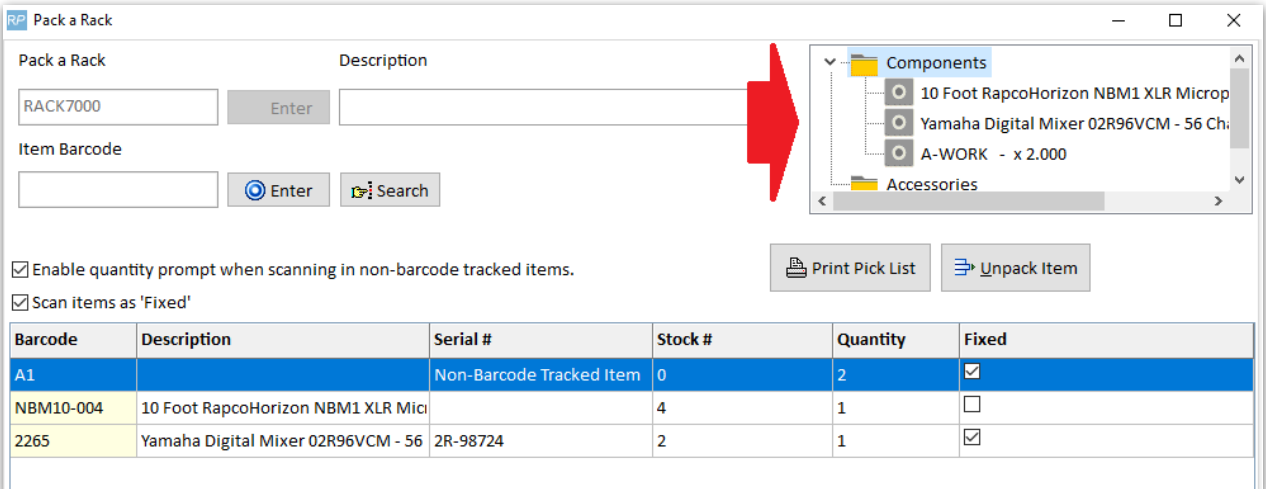

# Packing a Rack into a Road Case

With Operational Parameter #207 'Allow nested road cases' enabled, road cases and racks can be packed into other road cases.

The steps for setup and packing include:

- 1. Create Road case product and road case asset. (similar to setting up a rack above)
- 2. Create Rack product and rack asset (see setting up a rack above)
- 3. Pack the Rack (See packing a rack above)
- 4. When Packing your RoadCase, scan the RACK barcode to pack the rack into the roadcase

In the example below, a road case RR3 is packed into the road case SMR3, this in turn is packed into SMR2 and that into SMR1.

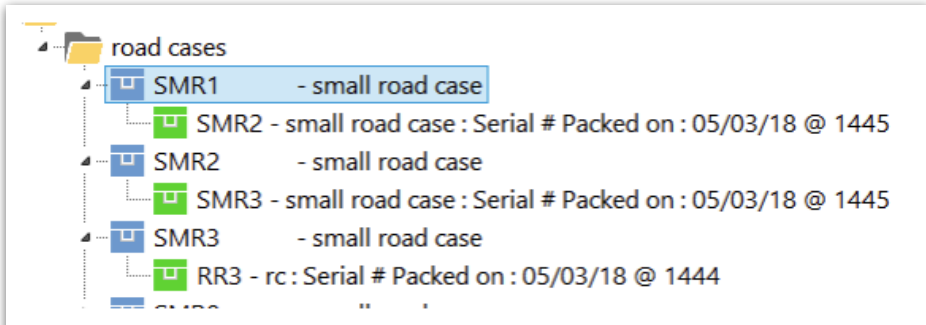

In checkout or return, when the SMR1 barcode is scanned, any fixed items from SMR1, SMR2, SMR3 and RR3 will be loaded.

While a rack may be packed into a road case, a rack cannot be directly packed into another rack.

## Packing Racks with Multi-location Inventory

Relevant only to users with a multi-location RentalPoint license.

Asset Warehouse Location: The last warehouse location the asset was checking in/out from

Asset Home Location: Where the asset generally resides (asset ownership)

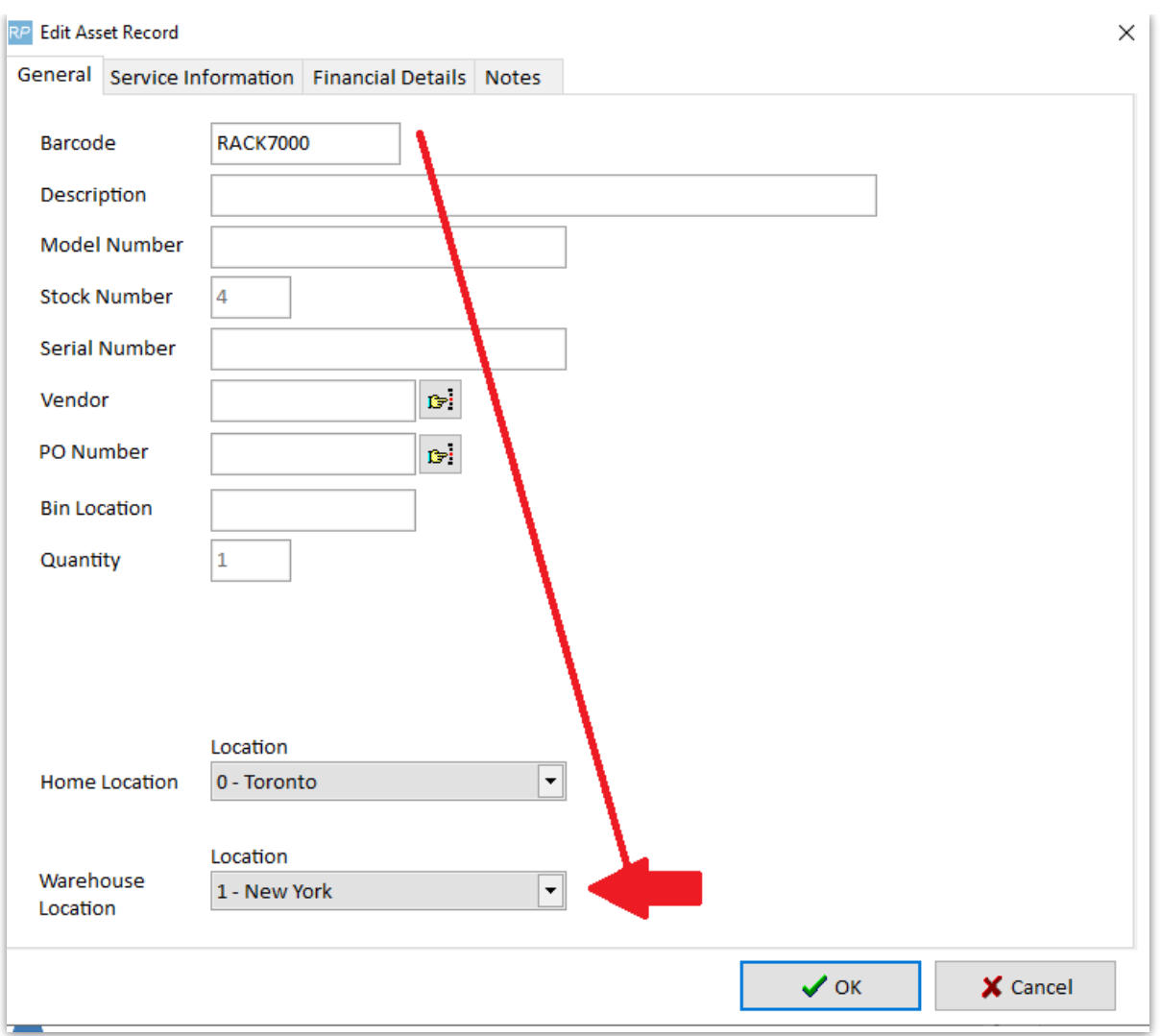

### Rack Warehouse Location

When packing a rack, where the rack warehouse location differs from the users current location, the user will be provided an option to:

- 1. Stop packing (so they can manually rectify the issue)
- 2. Pack anyway
- 3. Move the rack asset to the current location (i.e. change the rack warehouse location to the users current location)

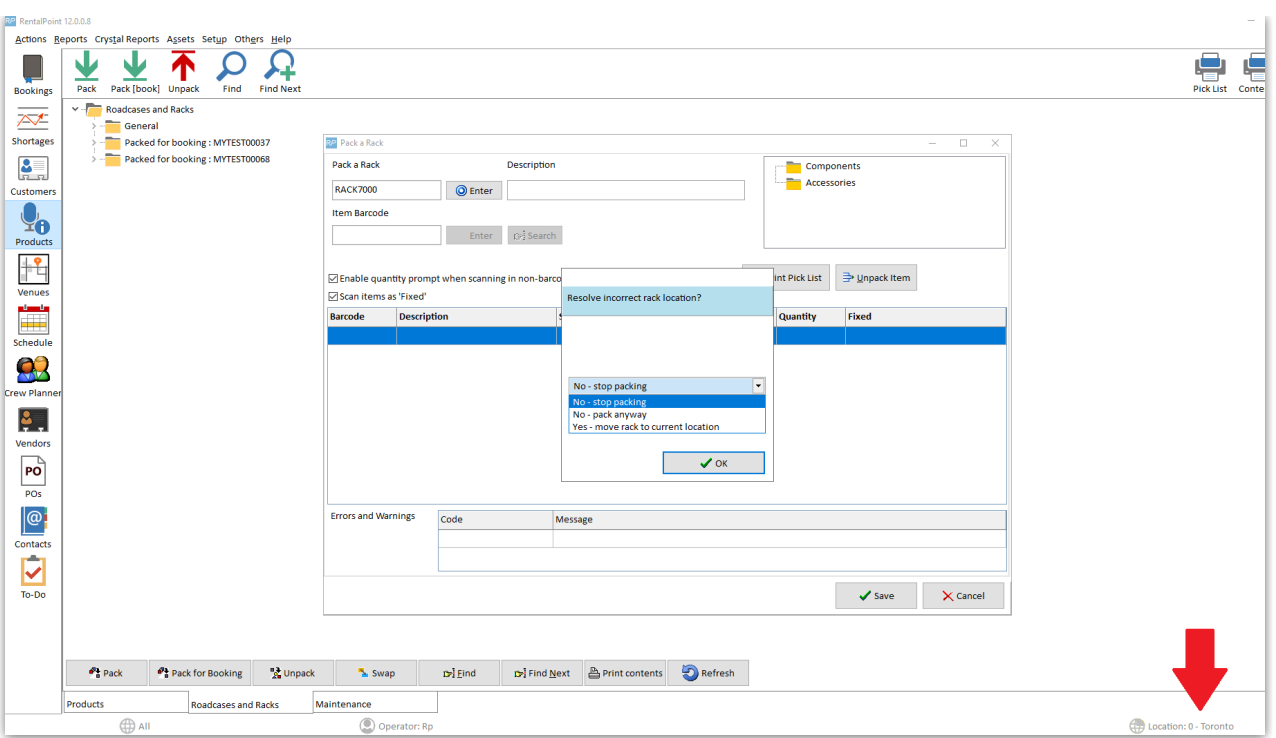

Should the user choose to 'pack anyway', then the Rack Warehouse Location is used as the correct location for all assets to be packed into the rack. Any assets with a different warehouse location will be flagged in error.

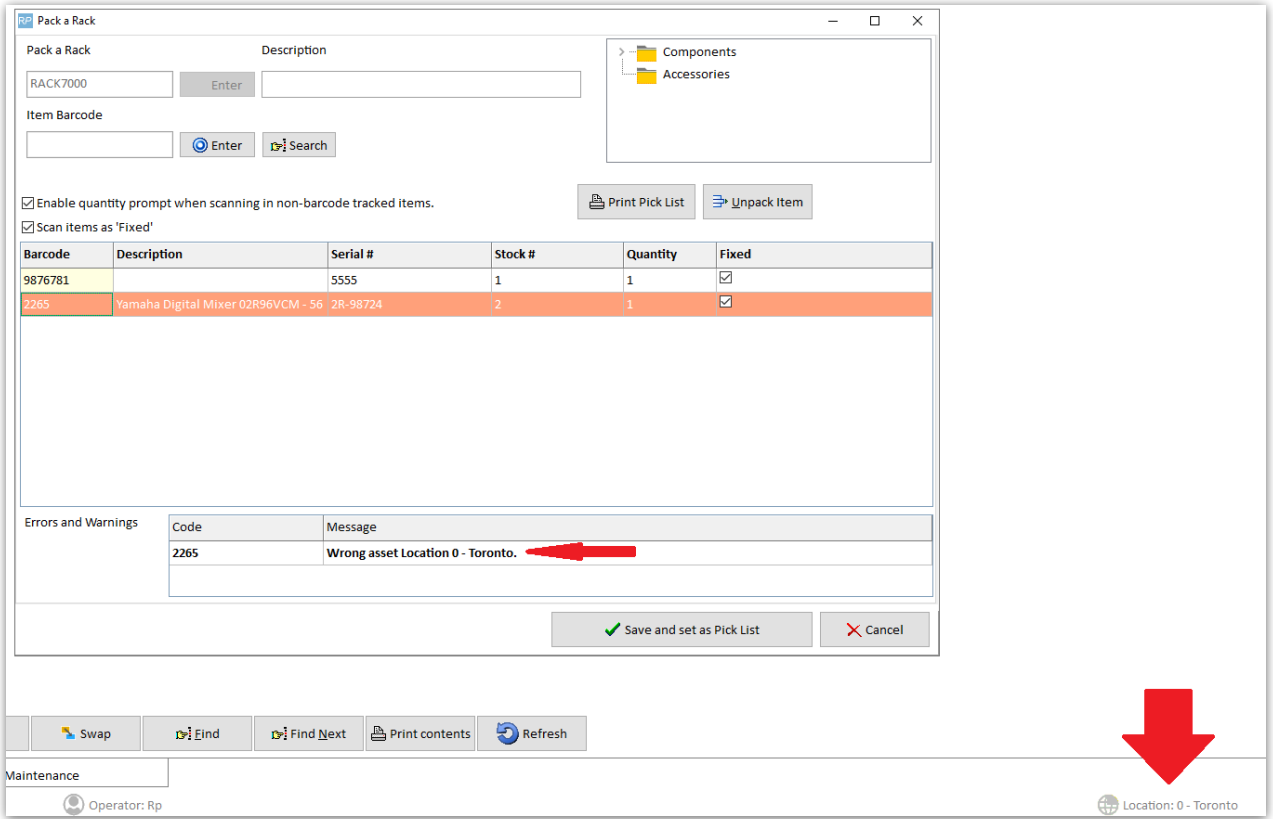

### Asset/Barcode Tracked Items with a different warehouse location to the rack

While packing a rack, if scanned assets have a different warehouse location to the rack asset, the user will be given an option to fix the error on save.

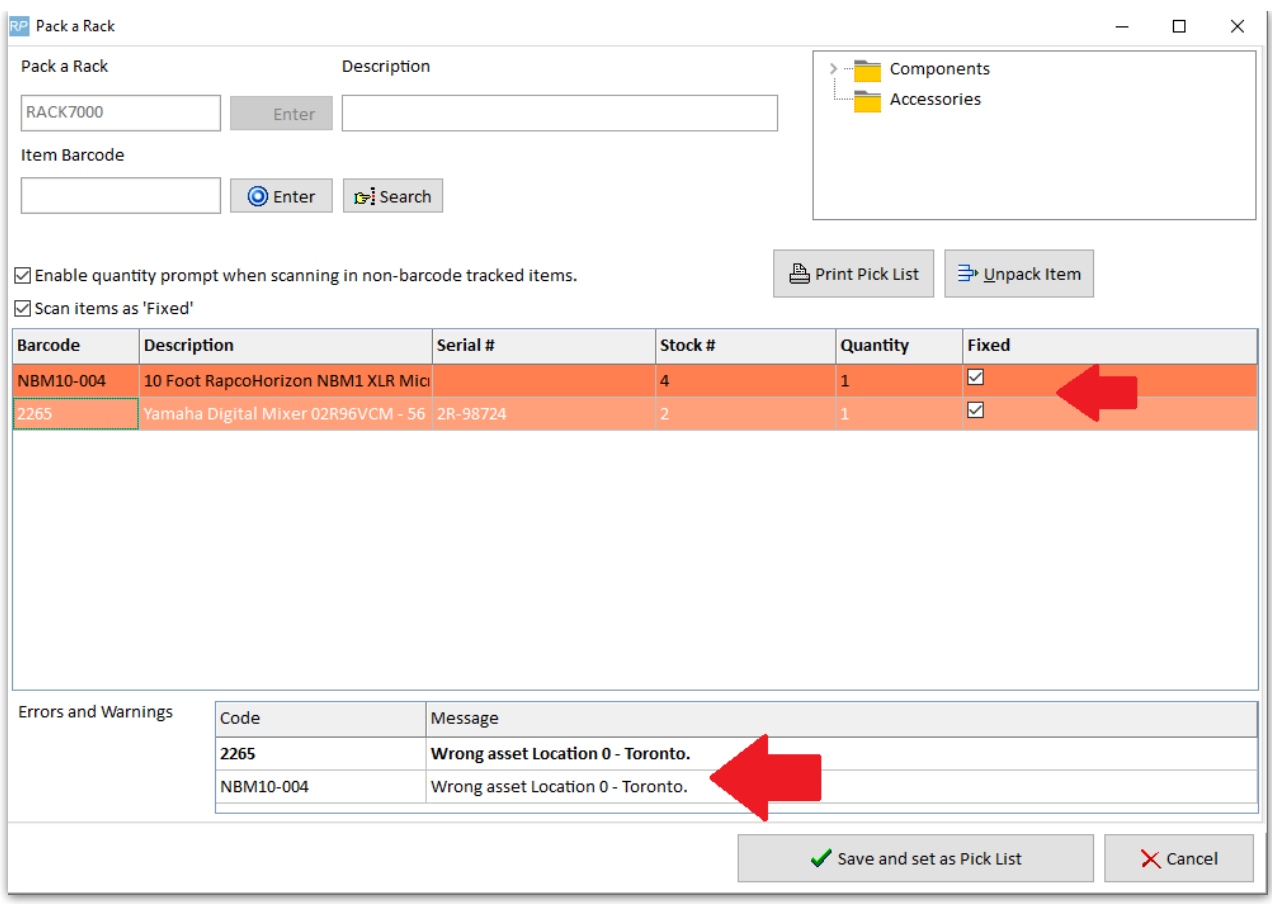

Where the user chooses to 'do nothing', the asset will NOT be packed into the rack when the user hits OK

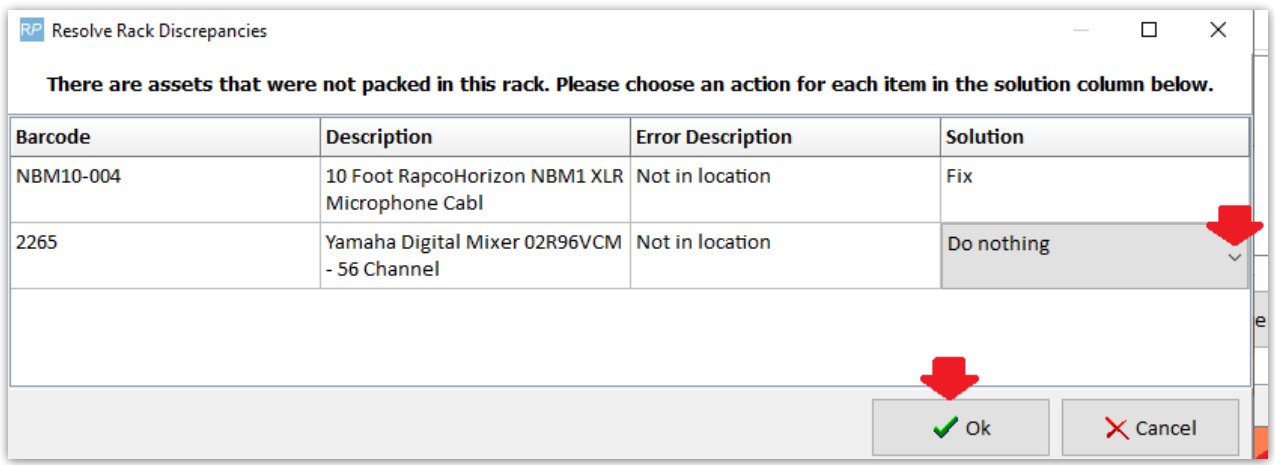

User needs 'ability to override discrepancies when packing a rack' operator privilege

RP Edit Group Record : ADMINISTRATOR

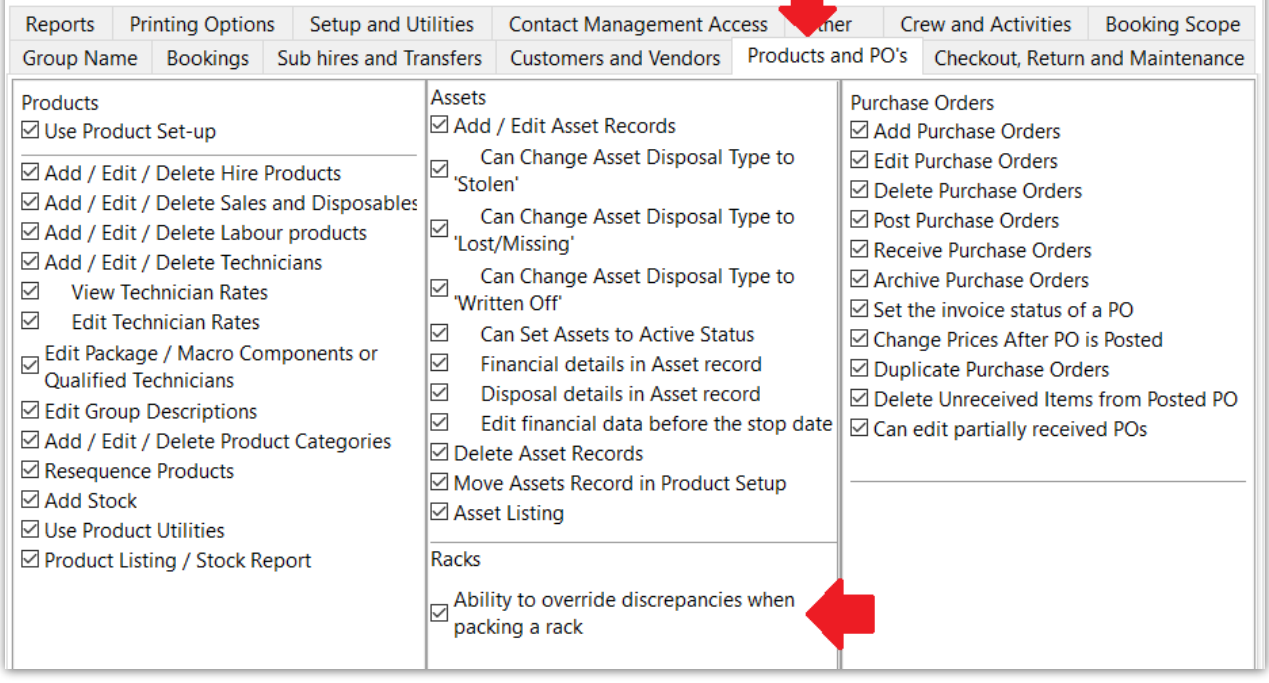

### Non Barcode Tracked Items

When a non barcode tracked item is scanned, the item count is deducted from the stock of the 'rack assets' warehouse location. So even if you have a different location scope selected, the items will assume the SAME warehouse location as the rack. The non-tracked product below has a total count of 5 items, 4 are packed in racks, leaving 1 item for individual rental.

Fig 1.3

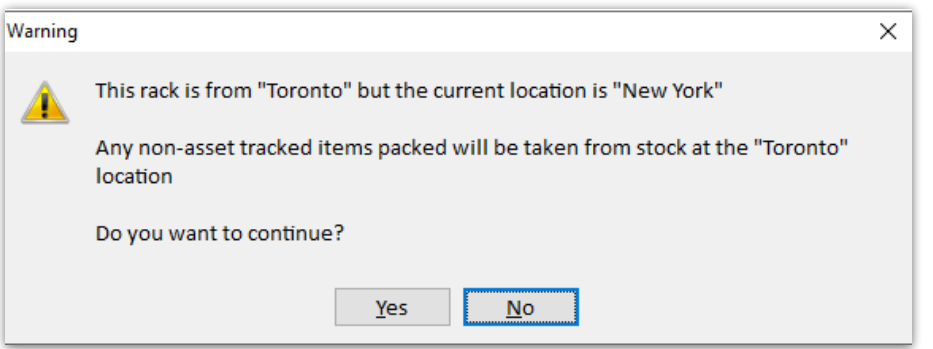

#### Fig 1.4

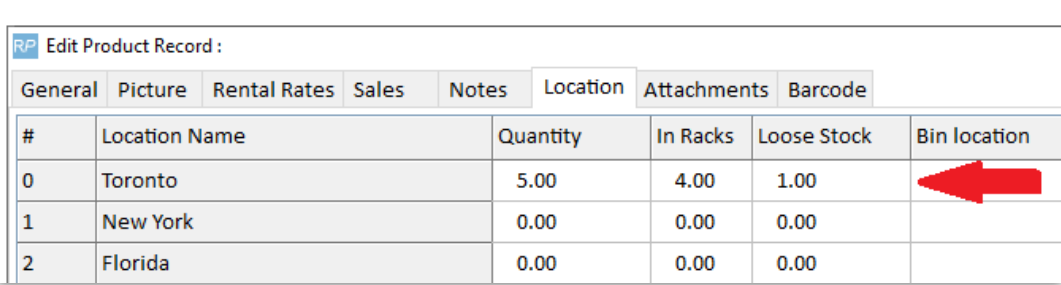

 $\times$ 

# Addressing Packing Errors

Some assets may have errors or warnings that should be resolved before packing can be completed. Enabling the 'Ability to override [discrepancies](https://rentalpoint.knowledgeowl.com/help/racks-roadcases#override-discrepancies-when-packing-a-rack) when packing a rack' operator privilege , will allow the user an option to resolve discrepancies during the packing process. Any errors or warnings that can be resolved will be listed once the user attempts to save the packed rack.

# Availability & Inventory Packed in Racks

When packed into the rack, the item is removed from general stock and is not available to be rented separately, even when sitting in the warehouse.

 $\bigcirc$  See information on Barcode #43 in Parameters section for Availability for Packed/UnPacked racks

## Non Barcode Tracked Inventory

is identified as packed in racks in Inventory Setup (highlight the product and hit F10)

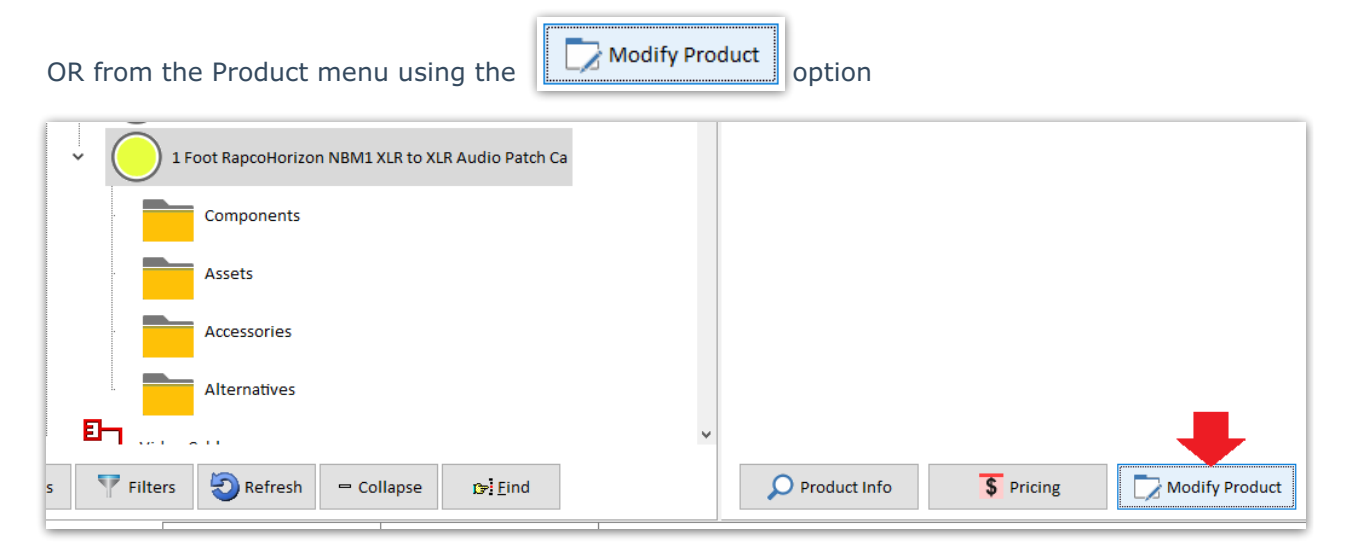

### Single Location

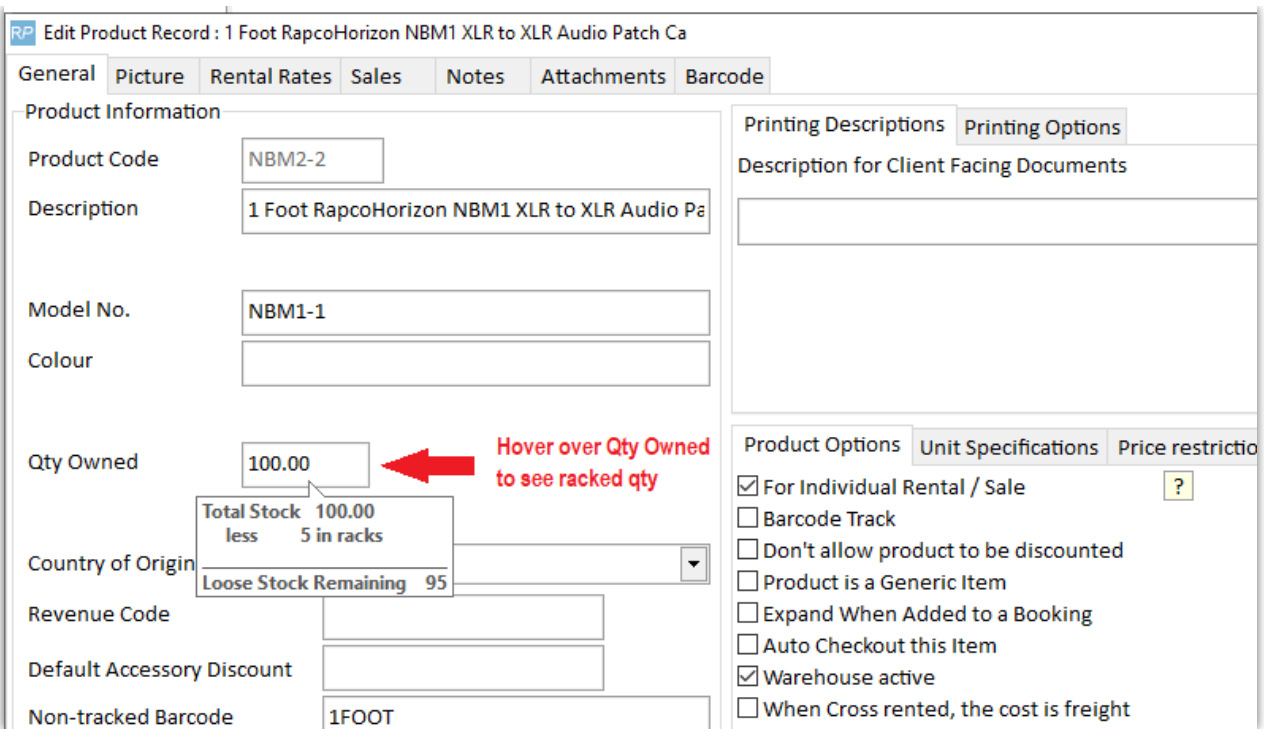

## Or click Location tab on Multi-Location system

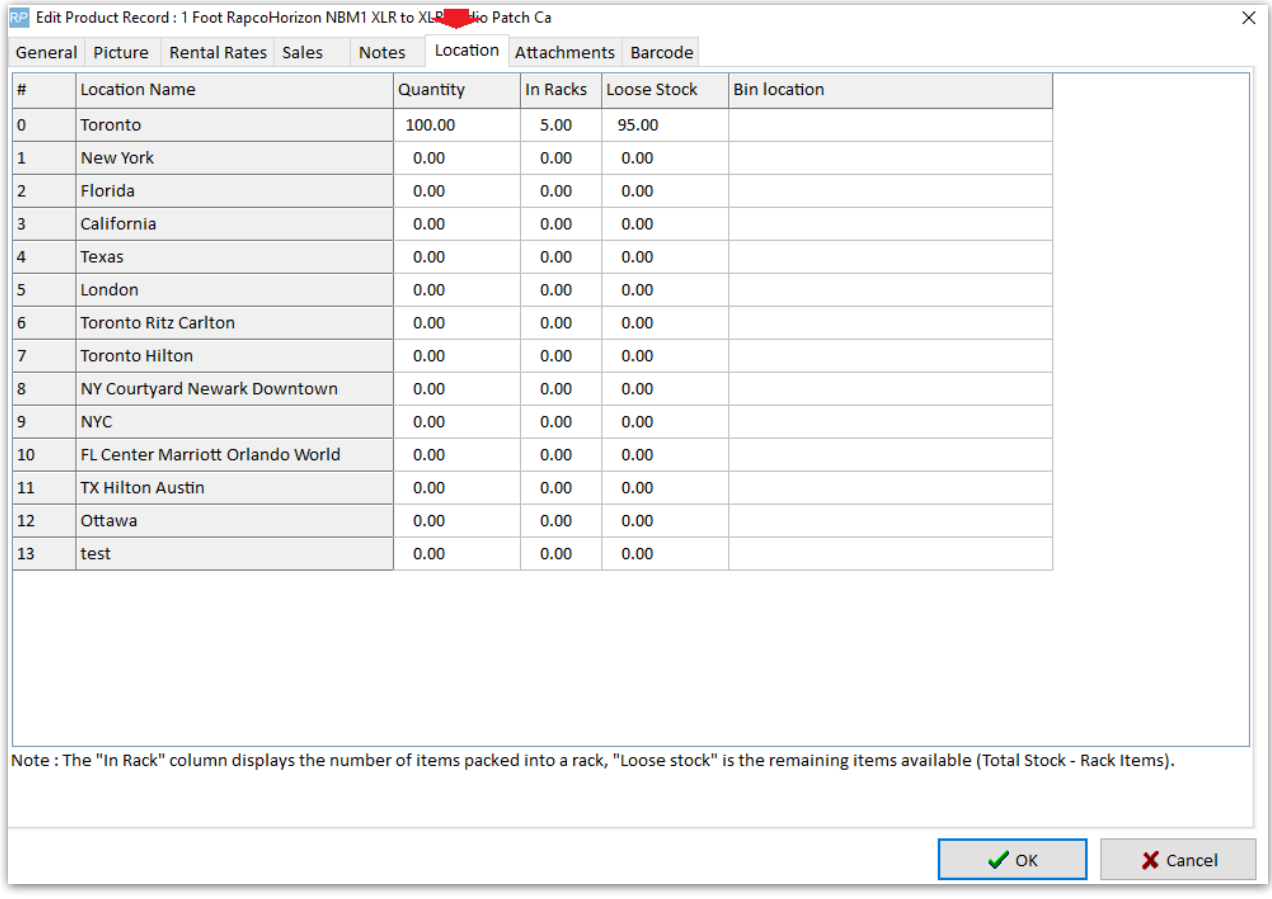

# Assets/Barcode Tracked Inventory

When a product is barcode tracked, the  $\frac{1}{2}$  button will display in the Availability

?{ Asset Status

Calendar Window.

While the availability calendar shows the availability count only for items NOT packed in racks,

clicking **will show the breakdown of assets under the product including those packed** in racks.

### Asset Status

Asset Status is accessible From Product Menu Availability Calendar.

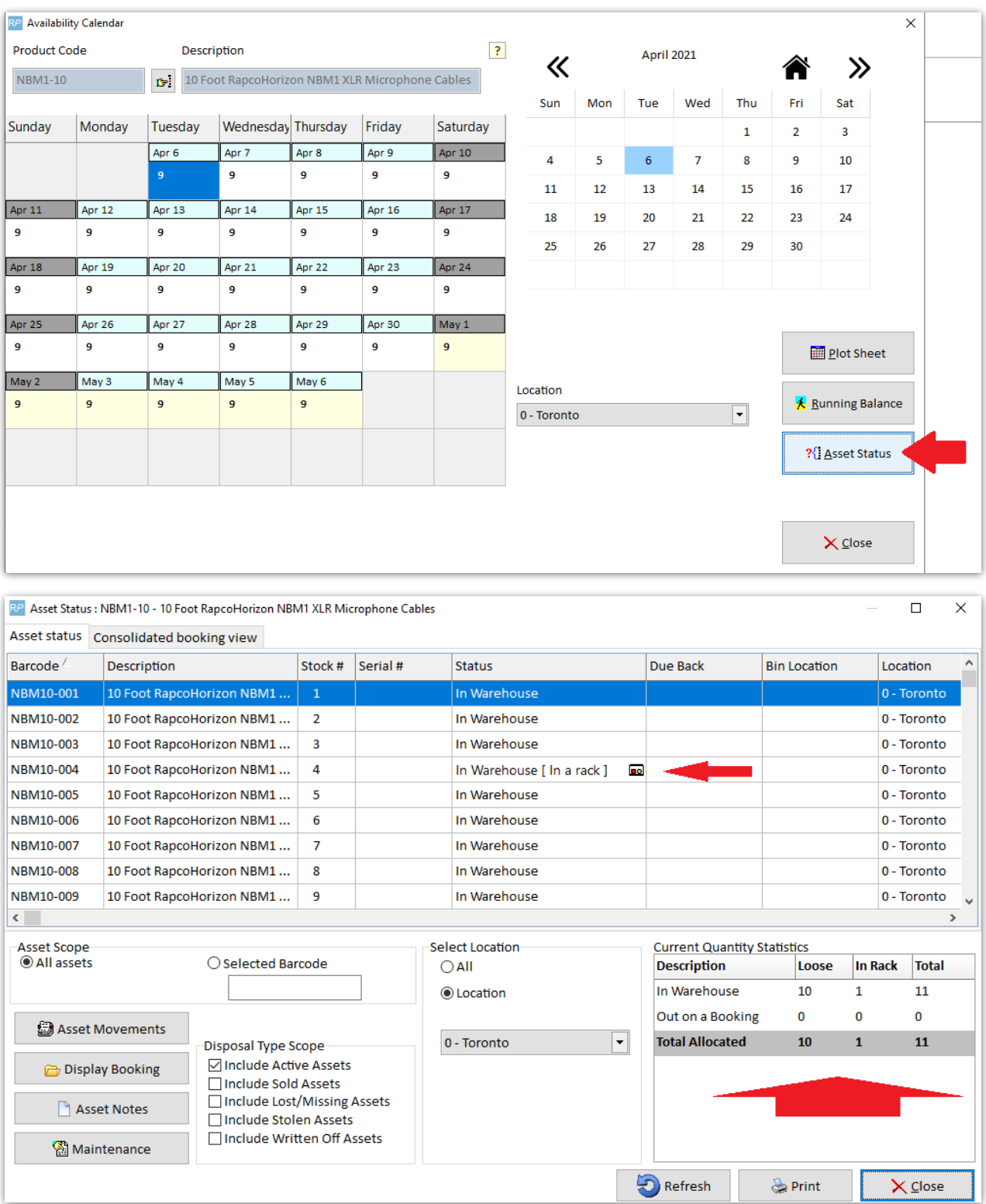

#### Asset Status also available via right click Product Menu

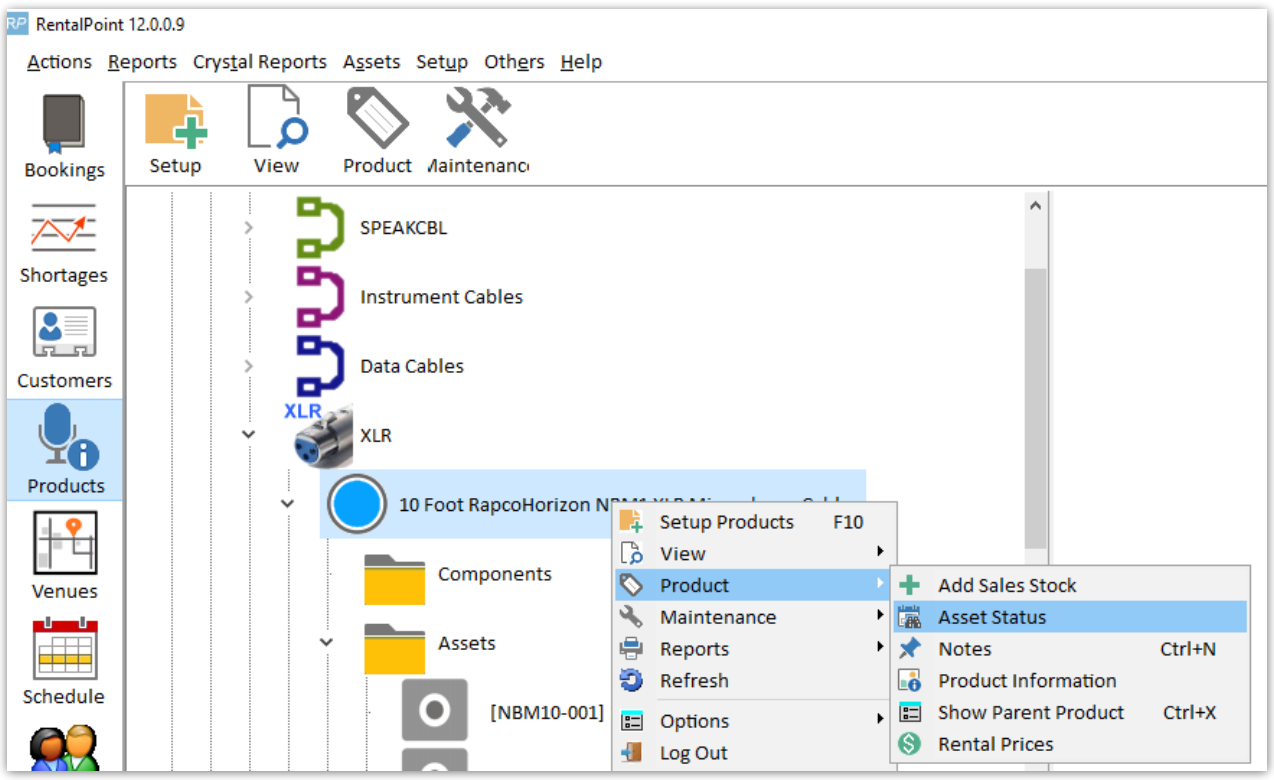

and from the Equipment Grid of the booking via **contained** button

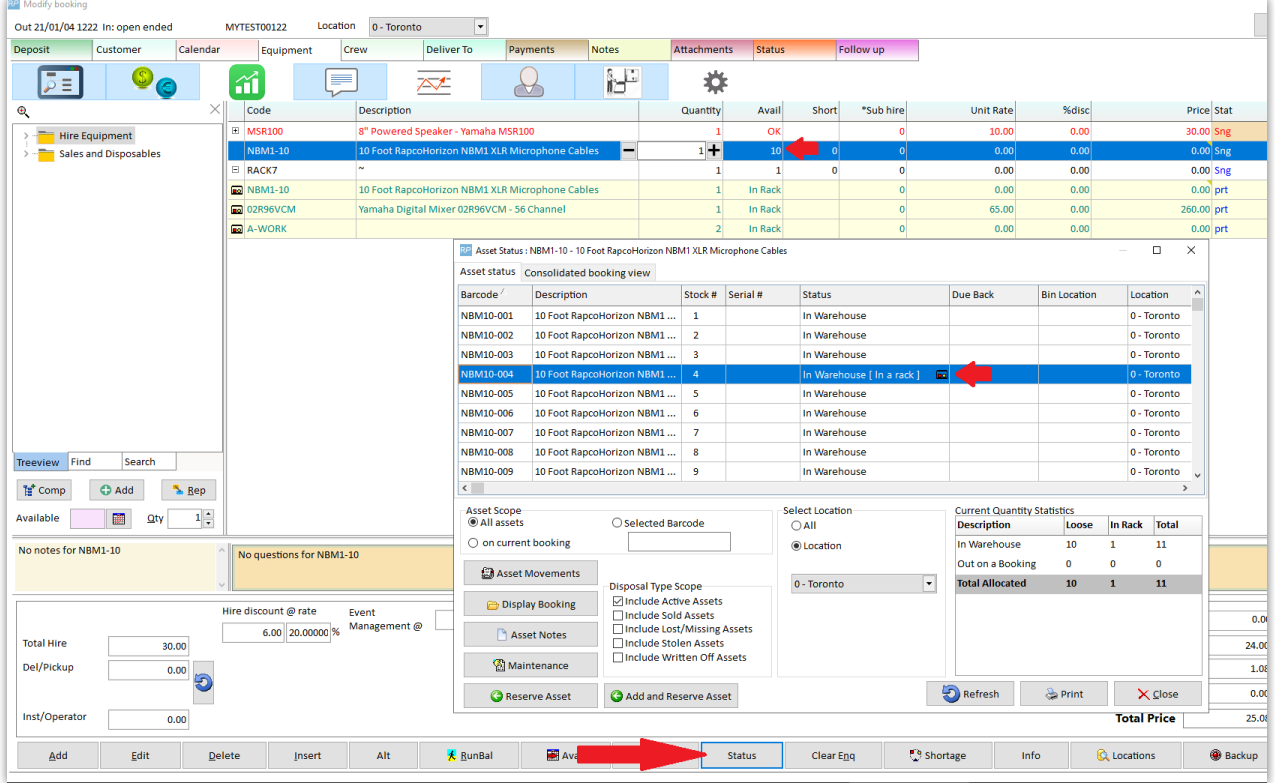

and from the checkout window | Asset Status | button

### The RoadCase View option will further separate Loose Stock from gear packed in Racks or Road Cases for easier identification

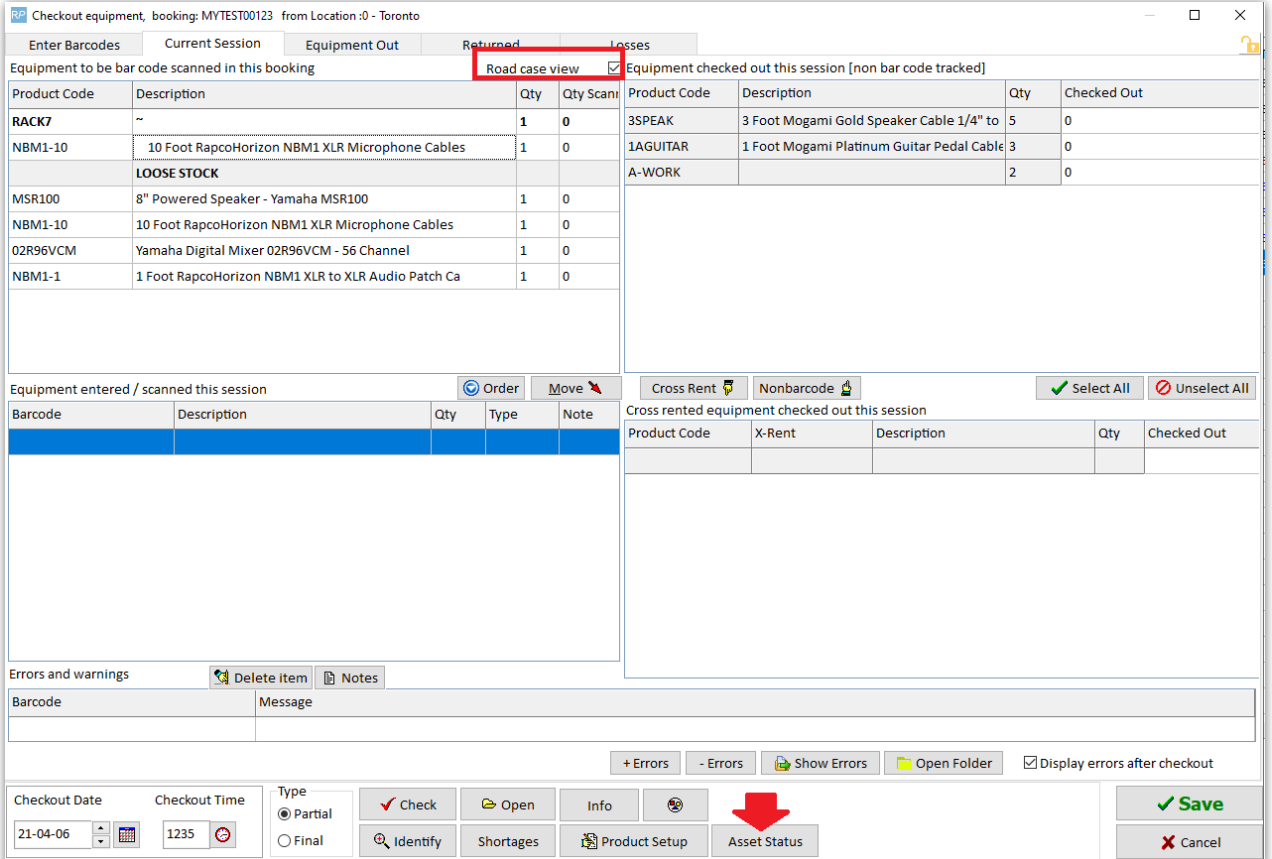

# Show Parent Product option

Use Show Parent Product to identify racks your product is packed into

Accessible from Products Menu

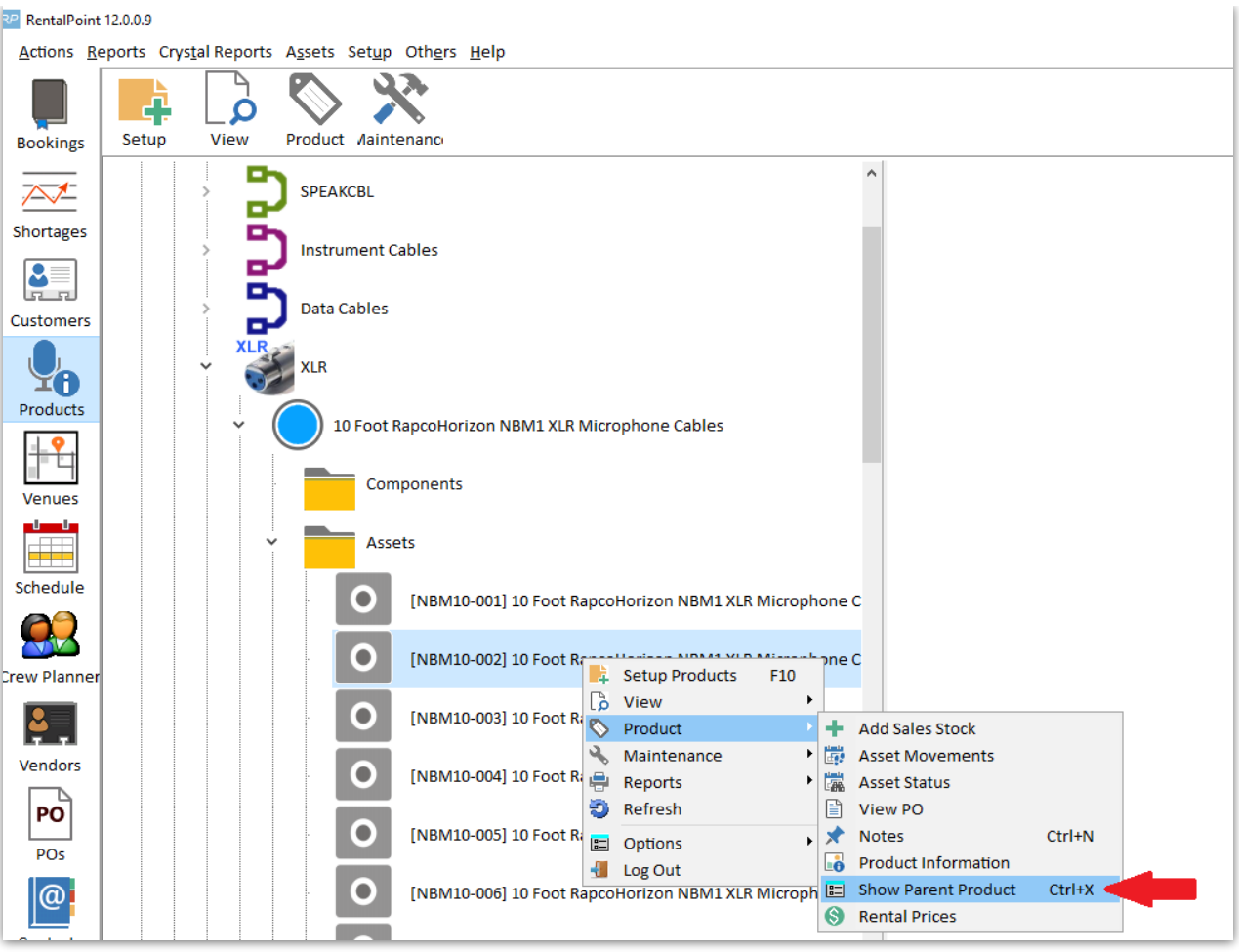

### And/or Inventory Setup Menu

![](_page_17_Figure_2.jpeg)

Show Parent Product can also be used to identify which racks the product is packed into

## Non Barcode Tracked Product

![](_page_18_Picture_35.jpeg)

## Barcode Tracked Product

![](_page_18_Picture_36.jpeg)

# Inventory Setup and Items Packed in Racks

## Single Location Product Record

![](_page_19_Picture_38.jpeg)

## Multi-Location Product record

![](_page_19_Picture_39.jpeg)

Barcode Tracked 'Assets' are further identified as follows

### Edit asset record, identifies the asset as packed into a rack

![](_page_20_Picture_266.jpeg)

# Swap out Damaged Rack Items

If an item in a rack or road case needs to be swapped with another due to fault or damage, use the swap option on the Roadcases and Racks tab. This option can be used even if the rack is checked out to a booking

See illustrations in Fig 1.1 below:

1. From  $\left| \begin{array}{cc} 1 & \text{Hence} \\ \text{Products} & \text{Mean} \end{array} \right|$  Roadcases and Racks tab

2. Click (or find the asset in the tree and then click the swap button)

3. The first prompt will ask for the item to be unpacked and replaced. If you've selected an asset in the tree the barcode will be filled in for you.

Fig 1.1

![](_page_21_Picture_85.jpeg)

The second prompt will ask for the replacement barcode of the asset to be added to the rack.

![](_page_21_Picture_86.jpeg)

Barcoding parameter #42 'Return assets before entering into maintenance'

TRUE - the asset will be returned before it is unpacked

FALSE - the asset will not be returned, instead it will be flagged for automatic entry to [maintenance](http://rentalpoint.knowledgeowl.com/help/asset-maintenance#returnsdirect-to-maintenance) when the asset is scanned in the return window

![](_page_22_Picture_336.jpeg)

Enter a maintenance record for the faulty asset when prompted

#### Note the asset swapped out in the packed rack

![](_page_22_Picture_4.jpeg)

## Exceptions:

- If the original asset has a sold/disposed status it will be unpacked but not returned.
- If the new asset is sold/disposed the swap will not be allowed
- If both the original and new asset are out on the same booking the old asset will be returned (as needed) but the new asset will remain on the booking so it can be scanned in when the road case/rack is returned.
- If the asset needs to be returned before it can be unpacked (see barcoding #42) then the operator must have rights to return a booking in order to use the swap when the asset is currently out.

# Rack items in Maintenance

Entering maintenance for an item within a rack won't affect the items availability. Unpack the item from the rack if you want to send it out for [maintenance](https://rentalpoint.knowledgeowl.com/help/asset-maintenance), or schedule maintenance on the rack item to indicate that the entire rack will be out of service for the time period.

# Racks on Custom Templates

When printing custom templates, you can use the &EXRACKIC& insert field to stop racked items from printing.

Things to keep in mind:

- If you are already excluding parts on your template this field may not be necessary.
- Racked items will continue to print if the racked item is an accessory and the accessory has a price. This ensures that all values included in the total amounts are displayed.
- The consolidated booking hardcopy report does not include racked items to ensure that items that are already packed in a rack are not picked from loose stock.
- $\bullet$  Operational #60, #61, #62 and #63 also determine if racked items display on printouts. These global overrides will override the product properties and any special insert fields.

# Print Rack Picklist

A pick list for a road case or rack, lists the items that were previously packed into it. The pick list is the last complete pack list.

To print the pick list for a road case or rack, use one of the options below:

• Highlight the rack in the Roadcases and Racks tree, then click the  $\frac{1}{Pick}$  List button

![](_page_23_Figure_13.jpeg)

• Highlight the rack in the Roadcases and Racks tree, then right click to find the

![](_page_24_Picture_108.jpeg)

### Choose your output option

![](_page_24_Picture_109.jpeg)

![](_page_24_Picture_110.jpeg)

# Print Rack Contents

Contents should be what's packed currently, to print the contents of a road case or rack, use one of the options below:

 $\bullet$  Highlight the rack in the Roadcases and Racks tree, then click the  $\left[\bigoplus_{\text{cohents}}$  button

![](_page_24_Picture_7.jpeg)

 $\bullet$ 

![](_page_25_Picture_0.jpeg)

• Highlight the rack in the Roadcases and Racks tree, then right click to find the

![](_page_25_Picture_2.jpeg)

#### Choose your output option

![](_page_25_Picture_117.jpeg)

![](_page_26_Picture_500.jpeg)

# Print Pack History

The pack list gets reset after you completely unpack the roadcase/rack and then repack. The first time the new pack list is entered the old one gets moved to history.

In the right-click menu, there's an option to print the pack history, which will list all the items that had previously been packed as well as the pack date and the operator.

# Rack Parameters & Settings

## Racks have components Yes/No (Operational Parameter #102)

There are three options for determining how racks use components. Choose the option that best suits your rack use, then go to setup-->parameters-->operational-->102 to set your option:

 $\Box$  Option 3 is provided as a legacy to those companies that have racks already set up in this manner, and wish to continue. Option 1 is recommended for new users.

![](_page_26_Picture_501.jpeg)

### Option 1: Racks have components: NO \*\*Recommended \*\*

In this scenario, component and accessory folders within a rack product are hidden in the Inventory Setup Product Tree (F10). The rack parts are simply defined by what is packed into the rack.

#### This option functions as follows:

- 1. The component and accessory folders are hidden from the product tree.
- 2. Only items packed in the rack are loaded into the booking equipment list.
- 3. All items packed into the rack are listed on a booking as 'In Rack'.
- 4. Items packed into the rack are removed from loose stock.

### Initial Setup

- 1. All items that are part of the rack need to be created separately in F10.
- 2. Use the Pack a Rack window to scan the components into the rack. Packing an item in a rack removes the item from loose stock.
- 3. A rack must be packed before it's added to a booking.

### Option 2: Racks have components: UNPACKED components and accessories

Option 2 allows components or accessories to be defined, that are NOT part of the PACKED rack but may be shipped with it.

This option functions as follows:

- 1. The component and accessory folders are visible in the Inventory Setup Product Tree (F10). Components and accessories should be added ONLY if they are NOT getting packed into the rack
- 2. Items packed into the rack are removed from loose stock. The rack should be packed before adding it to a booking.
- 3. When the rack is added to a booking & subsequently checked out:
	- Components and Accessories are loaded on the booking with normal availability (not 'In Rack') following the packed items and are not removed from loose stock. These items must be scanned at checkout like any other non-rack item.
	- All items packed into the rack are listed on a booking as 'In Rack'. Simply scan the rack barcode out at checkout.

### Option 3: Racks have components: YES

In this scenario, all items that are part of a rack are first defined as components in the Inventory Setup Product Tree (F10). After the items are configured as components of the rack, the items need to be scanned into the rack with the Pack a Rack utility.

#### This option functions as follows:

- 1. Components of racks are listed on a booking as 'In Rack'.
- 2. Items packed into the rack are removed from loose stock.
- 3. Items packed into the rack should match the component list in Inventory Setup (F10).

#### Initial Setup

- 1. All items that are part of the rack need to be created separately in Inventory Setup (F10).
- 2. Using drag & drop, add the items to the [components](https://rentalpoint.knowledgeowl.com/help/inventory-setup#components) folder of the rack.
- 3. Use the Pack a Rack window to scan the components into the rack. Packing an item in a rack removes the item from loose stock.
- 4. The list of components must match the list of assets packed into the rack , if there are more

components than items packed in the rack then the line item will show a shortage in the equipment grid of the booking.

## Mobile Storerooms (Operational Parameter #103)

Usually a rack is a box or unit with items bolted/attached to it. This is the recommended setting.

![](_page_28_Picture_379.jpeg)

However, when Operational Parameter #103 is set to 'Mobile storerooms or Van', availability can be tracked for the items inside the rack separate from the rack asset itself. All items that are part of a rack display as short (in red) if the rack product is short.

In Fig 1.1 below, the rack is not short, only the cable product displays in red because it hasn't been fully packed.

Fig 1.1

![](_page_28_Picture_380.jpeg)

In Fig 1.2 below, the Rack is short, therefore all items in the rack display in red, to indicate that they are all short.

Fig 1.2

![](_page_28_Picture_381.jpeg)

# Allow Nested Road Cases (ability to pack a rack into a road case)

With Operational Parameter #207 'Allow nested road cases' enabled, road cases and racks can be packed into other road cases.

![](_page_29_Picture_286.jpeg)

The steps for setup and packing include:

- 1. Create Road case product and road case asset. (similar to setting up a rack above)
- 2. Create Rack product and rack asset (see setting up a rack above)
- 3. Pack the Rack (See packing a rack above)
- 4. When Packing your RoadCase, scan the RACK barcode to pack the rack into the roadcase

In the example below, a road case RR3 is packed into the road case SMR3, this in turn is packed into SMR2 and that into SMR1.

![](_page_29_Figure_7.jpeg)

In checkout or return, when the SMR1 barcode is scanned, any fixed items from SMR1, SMR2, SMR3 and RR3 will be loaded.

While a rack may be packed into a road case, a rack cannot be packed directly into another

## Override discrepancies when packing a Rack

When packing road cases or racks, some assets may have errors or warnings that should be resolved before being packed. Enabling the 'Ability to override discrepancies when packing a rack' operator privilege, will allow the user an option to resolve discrepancies during the packing process. Access the operator privilege on the Products and PO's tab of the Operator Group (per screenshot below) or contact your system administrator for access.

![](_page_30_Figure_3.jpeg)

Once set, errors and warnings that show up during the packing process will offer an option to resolve on SAVE.

![](_page_31_Picture_277.jpeg)

Any errors or warnings that can be resolved will be listed. Select the action to take in the 'Solution' column. When 'Fix' is selected the error will be resolved (for instance an asset in maintenance will be returned to service, or an asset listed as being at a different warehouse will be moved to the same warehouse as the rack/road case).

![](_page_31_Picture_278.jpeg)

## Floating v Fixed Rack Items

Rack items can now either be physically bolted to the rack 'Fixed' or sent along with the rack 'Floating'.

- 1. Fixed items are automatically scanned in the checkout window and return window when the rack barcode is scanned, while floating items must be scanned individually.
- 2. Floating items are still part of the rack, they are removed from loose stock and display as 'In

Rack' in the booking.

- 3. Barcode Parameter #41 'Scan floating rack items on return only'
	- When set to NO, floating items must be individually scanned both in the checkout and return window
	- When set to YES, floating items are automatically scanned out when the rack is scanned out, however all floating items must be individually scanned on return

In Fig 1.1 below:

- Items are defined as floating in the pack window by unchecking the Fixed column.
- The 'Scan items as 'Fixed'' checkbox option, allows any new items scanned to default to either 'fixed' or 'floating'

![](_page_32_Picture_485.jpeg)

## An important note on use of Rack quantities

#### One Product and Asset Combination Per Unique Rack

• Since all racks can be packed differently, each unique Rack Product MUST have ONE asset only in inventory setup. Each UNIQUE Rack Product would then be packed uniquely and used individually on the equipment grid of the booking.

#### One Product with multiple assets used only for IDENTICALLY packed racks

If there is a need for a Rack Quantity of greater than one (eg. 2 or more of the identical items are booked on a job where both are individually packed racks); Then all Racks packed for that product should be identical in content.

 $\bullet$  Rack products with multiple assets can be located using the Fix Invalid Racks utility in Inventory Setup Utilities

![](_page_33_Picture_0.jpeg)

# Availability for Empty/UnPacked Racks

Enable barcode parameter #43 so that empty (i.e. unpacked) racks will not show as available for rental.

![](_page_33_Picture_192.jpeg)

Here a new rack has been added, but is not yet packed.

![](_page_33_Picture_193.jpeg)

Qty Owned in Inventory Setup will reflect the qty of packed racks

In the running balance, the initial stock shows as 0 with the total not packed displayed in red.

![](_page_34_Picture_77.jpeg)

## After packing some items into the rack the running balance now displays the rack as being in stock and available for rentals

![](_page_34_Picture_78.jpeg)

The rack will again be removed from available stock when it is unpacked.